Tecnologia wireless (solo in determinati modelli) Guida utente

© Copyright 2008 Hewlett-Packard Development Company, L.P.

Windows è un marchio registrato negli Stati Uniti di Microsoft Corporation. Bluetooth è un marchio del rispettivo proprietario usato da Hewlett-Packard Company su licenza.

Le informazioni contenute in questo documento sono soggette a modifiche senza preavviso. Le sole garanzie per i prodotti e i servizi HP sono definite nelle norme esplicite di garanzia che accompagnano tali prodotti e servizi. Nulla di quanto contenuto nel presente documento va interpretato come costituente una garanzia aggiuntiva. HP non risponde di eventuali errori tecnici ed editoriali o di omissioni presenti in questo documento.

Seconda edizione: Agosto 2008

Prima edizione: Giugno 2008

Numero di parte del documento: 463800– 062

#### **Avviso per il prodotto**

In questa guida per l'utente vengono descritte le funzionalità comuni nella maggior parte di modelli. Alcune funzionalità potrebbero non essere disponibili sul computer.

# **Sommario**

### **[1 Utilizzo dei dispositivi wireless \(solo in determinati modelli\)](#page-4-0)**

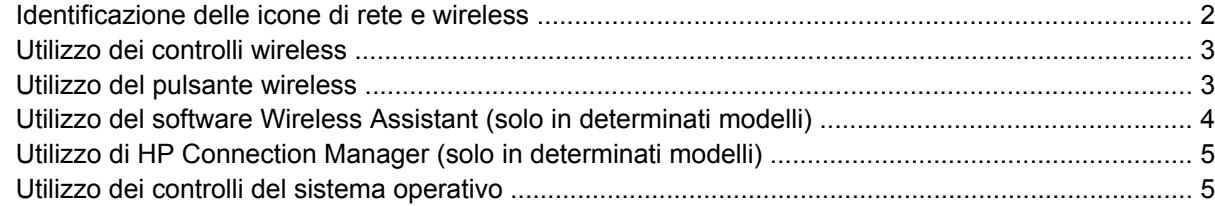

### **[2 Utilizzo di una rete WLAN](#page-9-0)**

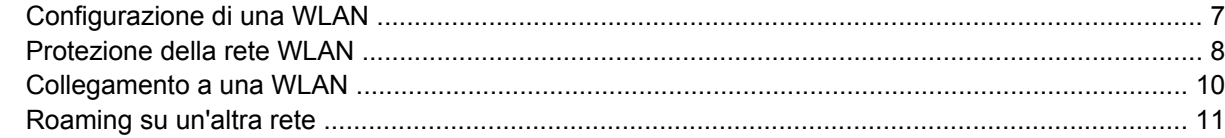

#### **[3 Utilizzo di HP Mobile Broadband \(solo in determinati modelli\)](#page-15-0)**

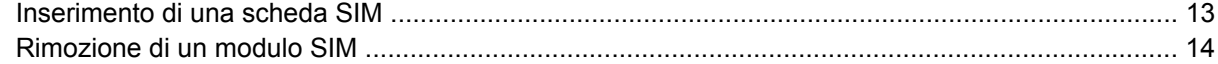

#### **[4 Utilizzo dei dispositivi wireless Bluetooth \(solo in determinati modelli\)](#page-18-0)**

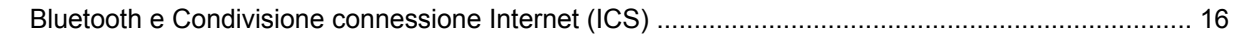

### **[5 Risoluzione dei problemi di connessione wireless](#page-20-0)**

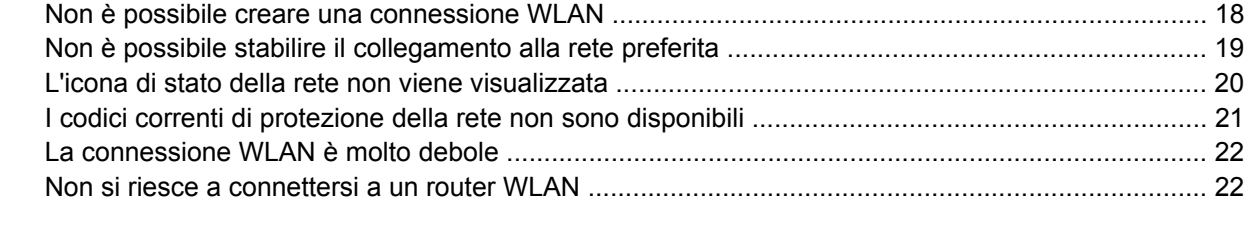

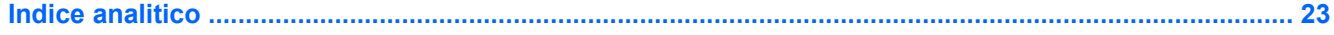

# <span id="page-4-0"></span>**1 Utilizzo dei dispositivi wireless (solo in determinati modelli)**

La tecnologia wireless consente il trasferimento di dati tramite onde radio e non via cavo. Il computer potrebbe essere dotato di una o più dei seguenti dispositivi wireless:

- Un dispositivo wireless WLAN (Wireless Local Area Network): collega il computer a reti locali wireless (denominate comunemente reti Wi-Fi, LAN wireless o WLAN) disponibili nell'ambiente di lavoro, a casa e in luoghi pubblici come aeroporti, ristoranti, bar, hotel e università. In una WLAN, ogni dispositivo mobile wireless comunica con un router wireless o un punto di accesso wireless.
- Modulo HP Mobile Broadband: un dispositivo wireless WWAN (wide area network) che fornisce accesso ai dati ove sia disponibile il servizio di un operatore di rete mobile. In una WWAN, ogni dispositivo mobile comunica con la stazione base di un gestore di rete mobile. I gestori di reti mobili installano reti di stazioni base (simili ai ripetitori per i telefoni cellulari) in vaste aree geografiche, coprendo in modo efficace persino interi stati.
- Dispositivo Bluetooth®: crea una rete personale (PAN, Personal Area Network) che consente la connessione ad altri dispositivi Bluetooth, quali computer, telefoni, stampanti, auricolari, altoparlanti e fotocamere. In una PAN, ogni dispositivo comunica direttamente con gli altri dispositivi, che devono essere relativamente vicini, in genere entro 10 metri l'uno dall'altro.

I computer con dispositivi WLAN supportano uno o più dei seguenti standard IEEE del settore:

- 802.11b, il primo standard più diffuso, supporta una velocità di trasmissione dei dati massima di 11 Mbps a una frequenza di 2,4 GHz.
- Lo standard 802.11g supporta una velocità di trasmissione massima di 54 Mbps a una frequenza di 2,4 GHz. Un dispositivo WLAN 802.11g è compatibile con i dispositivi 802.11b ed è, quindi, possibile far coesistere in una rete i due standard.
- Lo standard 802.11a supporta una velocità di trasmissione massima di 54 Mbps a una frequenza di 5 GHz.
- **NOTA:** 802.11a non è compatibile con gli standard 802.11b e 802.11g.
- Lo standard 802.11n supporta velocità di trasmissione fino a 450 Mbps ed è in grado di operare a una frequenza di 2,4 GHz o 5 GHz, garantendo la compatibilità con gli standard 802.11a, b e g.
- **NOTA:** Le specifiche per lo standard 802.11n WLAN non sono ancore definitive. Se le specifiche finali differiranno dalle specifiche provvisorie, potrebbero verificarsi conseguenze sulla capacità del computer di comunicare con altri dispositivi WLAN 802.11n.

Per ulteriori informazioni sulla tecnologia wireless, consultare le informazioni e i collegamenti ai siti Web presenti in Guida e supporto tecnico.

# <span id="page-5-0"></span>**Identificazione delle icone di rete e wireless**

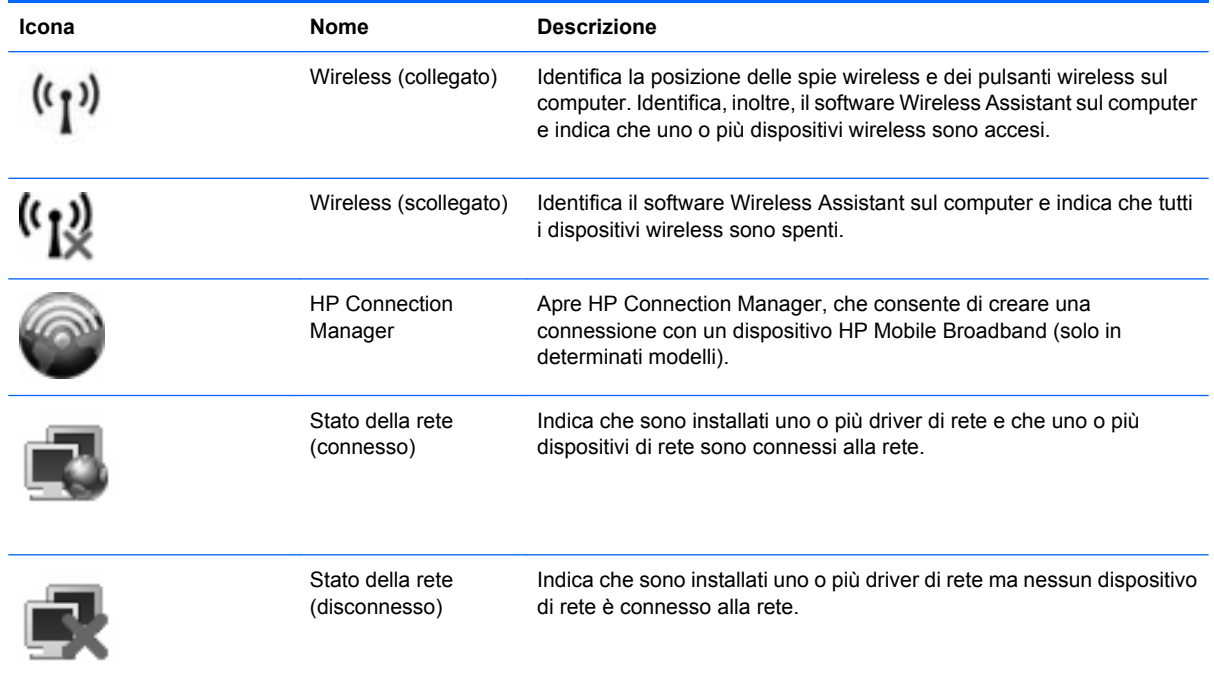

# <span id="page-6-0"></span>**Utilizzo dei controlli wireless**

I dispositivi wireless di cui è dotato il computer possono essere controllati in uno dei seguenti modi:

- Pulsante wireless o dispositivo di attivazione wireless (indicato in questa guida come "pulsante wireless")
- Software Wireless Assistant (solo in determinati modelli)
- Software HP Connection Manager (solo in determinati modelli)
- Controlli del sistema operativo

### **Utilizzo del pulsante wireless**

Il computer è dotato di un pulsante wireless, di uno o più dispositivi wireless e di una o due spie wireless, in base al modello. Perimpostazione predefinita, tuttii dispositivi wireless del computer sono abilitati e la spia wireless si accende (di colore blu) quando si accende il computer.

La spia wireless indica lo stato di alimentazione complessivo dei dispositivi wireless, non quello dei singoli dispositivi. Se la spia è di colore blu, è acceso almeno un dispositivo wireless. Se la spia è spenta, tutti i dispositivi wireless sono spenti.

**EX NOTA:** In alcuni modelli, la spia wireless è di color ambra quando tutti i dispositivi wireless sono spenti.

Poiché per impostazione predefinita tutti i dispositivi wireless del computer sono abilitati, è possibile utilizzare il pulsante wireless per accendere o spegnere simultaneamente i dispositivi wireless. È possibile controllare i singoli dispositivi wireless tramite il software Wireless Assistant (solo in determinati modelli) o Impostazione del computer.

**EY NOTA:** Se i dispositivi wireless vengono disabilitati da Impostazione del computer, il pulsante wireless non funzionerà finché i dispositivi non verranno riabilitati.

## <span id="page-7-0"></span>**Utilizzo del software Wireless Assistant (solo in determinati modelli)**

Un dispositivo wireless può essere acceso o spento mediante il software Wireless Assistant. Se un dispositivo wireless viene disabilitato da Impostazione del computer, è necessario riabilitarlo da Impostazione del computer prima di poterlo accendere o spegnere in Wireless Assistant.

**EX NOTA:** L'abilitazione o l'accensione di un dispositivo wireless non implicano la connessione automatica del computer a una rete o a un dispositivo compatibile con Bluetooth.

Per visualizzare lo stato dei dispositivi wireless, posizionare il cursore sull'icona wireless nell'area di notifica situata nella parte destra della barra delle applicazioni.

Se l'icona wireless non appare nell'area di notifica, eseguire le procedure seguenti per cambiare le proprietà di Wireless Assistant:

- **1.** Selezionare **Start > Pannello di controllo > PC portatile > Centro PC portatile Windows**.
- **2.** Fare clic sull'icona wireless nel pannello di Wireless Assistant, posizionato all'estrema sinistra del Centro PC portatile Windows®.
- **3.** Fare clic su **Proprietà**.
- **4.** Selezionare la casella di controllo vicino all'**icona HP Wireless Assistant nell'area di notifica**.
- **5.** Fare clic su **Applica**.

Per ulteriori informazioni, vedere la Guida in linea di Wireless Assistant:

- **1.** Aprire Wireless Assistant con un clic sull'icona wireless in Windows Mobility Center.
- **2.** Fare clic sul pulsante **Guida**.

## <span id="page-8-0"></span>**Utilizzo di HP Connection Manager (solo in determinati modelli)**

È possibile utilizzare HP Connection Manager per collegarsi alle WWAN mediante il dispositivo HP Mobile Broadband nel computer (solo in determinati modelli).

Per avviare Connection Manager, fare clic sull'icona **Connection Manager** nell'area di notifica all'estrema destra della barra delle applicazioni.

oppure

Selezionare **Start > Tutti i programmi > HP Connection Manager > HP Connection Manager**.

Per ulteriori informazioni sull'uso di Connection Manager, consultare la Guida di Connection Manager.

## **Utilizzo dei controlli del sistema operativo**

È possibile gestire dispositivi wireless integrati e connessioni wireless anche utilizzando alcuni sistemi operativi. Ad esempio, Centro connessioni di rete e condivisione di Windows consente di configurare una connessione o rete, collegarsi a una rete, gestire reti wireless e diagnosticare e riparare le connessioni.

Per accedere a Centro connessioni di rete e condivisione, fare clic su **Start > Pannello di controllo > Rete e Internet > Centro connessioni di rete e condivisione**.

Per ulteriori informazioni, consultare Guida e supporto tecnico. Fare clic su **Start > Guida e supporto tecnico**.

# <span id="page-9-0"></span>**2 Utilizzo di una rete WLAN**

Con un dispositivo WLAN, è possibile accedere a una rete locale (WLAN) composta da altri computer e accessori, collegati tra loro mediante un router wireless o un punto di accesso wireless.

**Etheral MOTA:** le espressioni *router wireless* e *punto di accesso wireless* vengono spesso utilizzate in modo intercambiabile.

- Una rete WLAN su vasta scala, come una WLAN aziendale o pubblica, in genere utilizza punti di accesso wireless con spazio sufficiente per un elevato numero di computer e accessori e può separare funzioni di rete critiche.
- Una WLAN domestica o di un piccolo ufficio in genere utilizza un router wireless, che consente a numerosi computer wireless e cablati di condividere connessione Internet, stampante e file senza ricorrere a ulteriori componenti hardware e software.

Per utilizzare il dispositivo WLAN del computer, è necessario effettuare la connessione all'infrastruttura WLAN (offerta da un fornitore di servizi o una rete pubblica o aziendale).

# <span id="page-10-0"></span>**Configurazione di una WLAN**

Per installare una WLAN e collegarsi a Internet, è necessario disporre delle seguenti apparecchiature:

- Un modem a banda larga (DSL o via cavo) **(1)** e un servizio Internet ad alta velocità fornito a pagamento da un provider Internet (ISP)
- Un router wireless (da acquistare separatamente) **(2)**
- Il computer wireless **(3)**

L'illustrazione seguente mostra un esempio di rete wireless connessa a Internet.

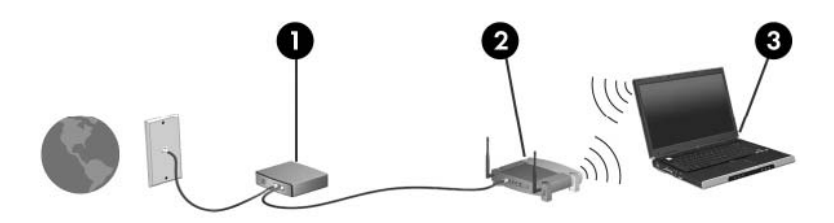

Successivamente, alla rete si potranno collegare ulteriori computer wireless e cablati per l'accesso a Internet.

Per istruzioni sulla configurazione della WLAN, consultare le informazioni fornite dal produttore del router o dal proprio ISP.

## <span id="page-11-0"></span>**Protezione della rete WLAN**

Poiché lo standard WLAN è stato progettato con funzionalità di protezione limitate, adatte ad evitare attacchi da parte di malintenzionati occasionali e poco esperti piuttosto che a resistere a forme di attacco più evolute, è fondamentale acquisire la consapevolezza che le reti WLAN sono vulnerabili a causa di alcuni punti deboli ben noti e documentati.

Le reti WLAN in aree pubbliche, o "hotspot", come bar e aeroporti, potrebbero non garantire alcun tipo di protezione. Alcune nuove tecnologie in grado di garantire protezione e anonimato in ambienti pubblici sono in continuo sviluppo e perfezionamento presso i produttori di dispositivi wireless e i fornitori di servizi tramite hotspot. Chi preferisce non esporre il proprio computer a minacce di varia natura durante la connessione a un hotspot, è opportuno che si limiti all'invio di messaggi di posta elettronica e all'esplorazione del Web, senza eseguire operazioni di particolare rilevanza.

Quando si imposta una rete WLAN o si accede a una WLAN esistente, abilitare sempre le funzionalità di protezione per proteggere la rete dall'accesso non autorizzato. I livelli di protezione comuni sono Wi-Fi Protected Access (WPA) e Wired Equivalent Privacy (WEP). Poiché i segnali radio wireless superano i confini della rete locale, altri dispositivi WLAN possono intercettare i segnali non protetti e connettersi alla rete locale (come ospiti indesiderati) o carpire le informazioni che viaggiano sulla rete. Tuttavia, è possibile prendere delle precauzioni per proteggere la rete WLAN:

#### ● **Utilizzare un trasmettitore wireless con protezione integrata**

Molte stazioni base, gateway e router wireless sono dotati di funzionalità di protezione integrate, come protocolli e firewall di protezione wireless. Con il trasmettitore wireless corretto, è possibile proteggere la rete dai rischi di protezione wireless più comuni.

#### **Utilizzare un firewall**

Un firewall è una barriera che controlla i dati e le richieste di dati che vengono inviati alla rete, scartando gli eventuali dati sospetti. Sul mercato sono disponibili firewall di vari tipi, sia software che hardware. Su alcune reti si utilizzano entrambi i tipi in combinazione.

### ● **Utilizzare la crittografia wireless**

Sono disponibili molti protocolli di crittografia sofisticati per le reti WLAN. È possibile scegliere la soluzione che meglio si adatta alla protezione della propria rete:

- **WEP (Wired Equivalent Privacy)** è un protocollo di protezione wireless che codifica o crittografa tutti i dati della rete prima di trasmetterli utilizzando una chiave WEP. In genere è possibile consentire alla rete di assegnare la chiave WEP. In alternativa è possibile impostare una chiave personalizzata, generare un'altra chiave o scegliere tra altre opzioni avanzate. Senza la chiave corretta, nessuno potrà utilizzare la rete WLAN.
- **WPA (Wi-Fi Protected Access)**, come il protocollo WEP, utilizza impostazioni di protezione per la crittografia e decrittografia dei dati trasmessi sulla rete. Tuttavia, invece di utilizzare una chiave statica per la crittografia come accade in WEP, WPA utilizza un *protocollo TKIP* (Temporal Key Integrity Protocol) per la generazione dinamica di una nuova chiave per ciascun pacchetto. Il protocollo genera anche una serie di chiavi diversa per ciascun computer.

#### ● **Chiudere la rete**

Se possibile, impedire che il nome della rete (SSID) venga esposto dal trasmettitore wireless. Nella maggior parte delle reti viene inizialmente trasmesso il nome, per informare i computer presenti nel raggio d'azione del dispositivo che la rete è disponibile. Quando la rete viene chiusa, è meno probabile che altri computer possano rilevarne l'esistenza.

**NOTA:** Se la rete è chiusa e non viene trasmesso alcun SSID, per connettere nuovi dispositivi in rete sarà necessario conoscere o ricordare il SSID. Prima di chiudere la rete, annotare il SSID e conservarlo in un luogo sicuro.

## <span id="page-13-0"></span>**Collegamento a una WLAN**

Per collegarsi alla WLAN, seguire le istruzioni riportate di seguito:

- **1.** Verificare che il dispositivo WLAN sia acceso. Se è acceso, la spia wireless è illuminata. Se la spia è spenta, premere il pulsante Wireless.
- **EX NOTA:** In alcuni modelli, la spia wireless è di colore giallo quando tutti i dispositivi wireless sono spenti.
- **2.** Scegliere **Start > Connetti a**.
- **3.** Selezionare la rete WLAN nell'elenco, quindi digitare la chiave di protezione di rete, se necessario.
	- Se la rete non è protetta, ovvero se chiunque può accedere alla rete, verrà visualizzato un messaggio di avviso. Fare clic su **Connetti comunque** per accettare l'avviso ed eseguire la connessione.
	- Se la rete è una WLAN protetta, verrà richiesto di immettere una chiave di protezione della rete, ovvero un codice di protezione. Digitare il codice e fare clic su **Connetti** per completare la connessione.
- **F** NOTA: Se non è visualizzata alcuna rete WLAN, il computer non è compreso nel raggio d'azione di un router wireless o di un punto di accesso.

**NOTA:** Se non viene visualizzata la rete a cui si desidera connettersi, fare clic su **Configura connessione o rete**. Viene visualizzato un elenco di opzioni. È possibile eseguire una ricerca manuale e la connessione a una rete o la creazione di una nuova connessione di rete.

Dopo la connessione, posizionare il cursore sull'icona di stato della rete nell'area di notifica, all'estrema destra della barra delle applicazioni, per verificare il nome e lo stato della connessione.

**E** NOTA: La portata funzionale delle connessioni WLAN (vale a dire, la distanza coperta dai segnali wireless) varia a seconda dello standard WLAN, del produttore del router e dell'interferenza dovuta ad altri dispositivi elettronici o a barriere strutturali come pareti e pavimenti.

Ulteriori informazioni sull'utilizzo di una WLAN sono disponibili tramite le seguenti risorse:

- Informazioni fornite dall'ISP e le istruzioni del produttore fornite con il router wireless e altre apparecchiature WLAN
- Informazioni e collegamenti ai siti Web accessibili selezionando Guida e supporto tecnico

Per un elenco di WLAN pubbliche presenti nella propria area, contattare il provider Internet o cercare nel Web. Tra i siti Web che forniscono un elenco di WLAN pubbliche vi sono Cisco Internet Mobile Office Wireless Locations, Hotspotlist e Geektools. Per il costo e i requisiti di connessione, contattare l'hotspot WLAN.

Per ulteriori informazioni sul collegamento del computer alla WLAN aziendale, contattare l'amministratore di rete o l'ufficio servizi informatici.

# <span id="page-14-0"></span>**Roaming su un'altra rete**

Quando il computer entra nel raggio d'azione di un'altra rete WLAN, Windows tenta di connettersi a tale rete. Se il tentativo ha esito positivo, il computer verrà automaticamente connesso alla nuova rete. Se Windows non riconosce la nuova rete, seguire la medesima procedura adottata per la connessione alla propria rete WLAN.

# <span id="page-15-0"></span>**3 Utilizzo di HP Mobile Broadband (solo in determinati modelli)**

HP Mobile Broadband consente al computer di utilizzare reti WWAN (wireless wide area network) per accedere a Internet da più punti e su aree geografiche più estese rispetto alle WLAN. L'uso di HP Mobile Broadband richiede un fornitore di servizi di rete (definito *operatore di rete mobile*), che in molti casi corrisponde a un gestore di telefonia mobile. La copertura di HP Mobile Broadband è simile a quella della linea voce mobile.

Se utilizzato con un servizio di gestore di rete mobile, HP Mobile Broadband offre la libertà di restare connessi a Internet, inviare e-mail o connettersi alla rete aziendale anche in viaggio o lontano dalla portata degli hotspot Wi-Fi.

HP supporta le tecnologie elencate di seguito:

- HSPA (High Speed Packet Access) fornisce l'accesso alle reti basate sullo standard GSM (Global System for Mobile Communications) per le telecomunicazioni.
- EV-DO (Evolution Data Optimized), che fornisce l'accesso alle reti basate sullo standard CDMA (Code Division Multiple Access) per le telecomunicazioni.

Per attivare il servizio mobile a banda larga può essere necessario il numero di serie del modulo HP Mobile Broadband, stampato su un'etichetta all'interno dell'alloggiamento delle batterie del computer.

Alcuni gestori di rete mobile richiedono l'uso di un modulo SIM (subscriber identity module). Un modulo SIM contiene informazioni di base sull'utente, ad esempio il PIN (Personal Identification Number), nonché informazioni sulla rete. Alcuni computer contengono una SIM preinstallata nell'alloggiamento della batteria. Se il modulo SIM non è preinstallato, può essere fornito con le informazioni di HP Mobile Broadband fornite con il computer oppure dal gestore di rete mobile separatamente dal computer.

Per informazioni su inserimento e rimozione del modulo SIM, consultare le sezioni "Inserimento di un modulo SIM" e "Rimozione di un modulo SIM" in questo capitolo.

Per informazioni su HP Mobile Broadband e su come attivare il servizio con il gestore di rete mobile preferito, vedere le informazioni sul modulo mobile a banda larga fornite con il computer. Per ulteriori informazioni, visitare il sito Web di HP all'indirizzo:<http://www.hp.com/go/mobilebroadband> (Solo USA).

# <span id="page-16-0"></span>**Inserimento di una scheda SIM**

**ATTENZIONE:** Per evitare di danneggiare i connettori, esercitare una forza minima quando si inserisce un modulo SIM.

Per inserire un modulo SIM, seguire le istruzioni riportate di seguito:

- **1.** Arrestare il computer. Se non si è certi che il computer sia effettivamente spento o in stato di ibernazione, accenderlo premendo il pulsante di alimentazione, quindi spegnerlo attraverso il sistema operativo.
- **2.** Chiudere il display.
- **3.** Scollegare tutti i dispositivi esterni collegati al computer.
- **4.** Scollegare il cavo di alimentazione dalla presa elettrica CA.
- **5.** Capovolgere il computer su una superficie piana con l'alloggiamento della batteria rivolto verso di sé.
- **6.** Rimuovere la batteria.
- **7.** Inserire il modulo SIM nello slot, quindi spingere con delicatezza il modulo fino al suo completo inserimento.

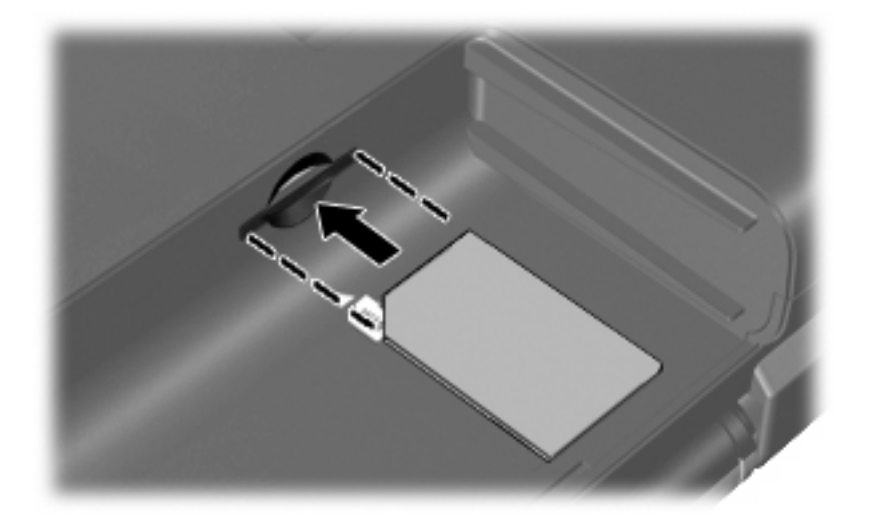

- **8.** Installare nuovamente la batteria.
	- **FY NOTA:** Il modulo HP Mobile Broadband è disabilitato finché non si riposiziona la batteria.
- **9.** Ricollegare il computer all'alimentazione esterna.
- **10.** Ricollegare i dispositivi esterni.
- **11.** Accendere il computer.

## <span id="page-17-0"></span>**Rimozione di un modulo SIM**

Per rimuovere un modulo SIM, seguire le istruzioni riportate di seguito:

- **1.** Spegnere il computer. Se non si è certi che il computer sia effettivamente spento o in stato di ibernazione, accenderlo premendo il pulsante di alimentazione, quindi spegnerlo attraverso il sistema operativo.
- **2.** Chiudere il display.
- **3.** Scollegare tutti i dispositivi esterni collegati al computer.
- **4.** Scollegare il cavo di alimentazione dalla presa elettrica CA.
- **5.** Capovolgere il computer su una superficie piana con l'alloggiamento della batteria rivolto verso di sé.
- **6.** Rimuovere la batteria.
- **7.** Premere sul modulo SIM **(1)**, quindi estrarlo dallo slot **(2)**.

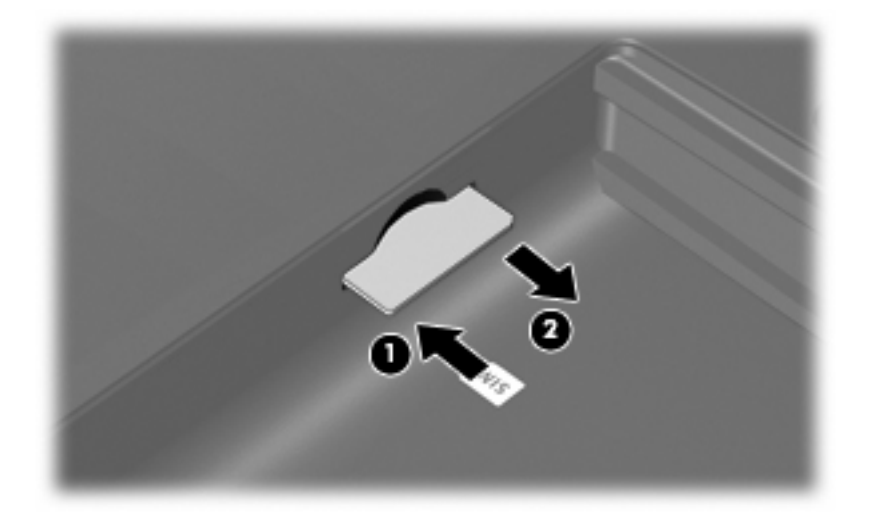

- **8.** Installare nuovamente la batteria.
- **9.** Ricollegare il computer all'alimentazione esterna.
- **10.** Ricollegare i dispositivi esterni.
- **11.** Accendere il computer.

# <span id="page-18-0"></span>**4 Utilizzo dei dispositivi wireless Bluetooth (solo in determinati modelli)**

Un dispositivo Bluetooth consente di stabilire comunicazioni wireless a corto raggio che sostituiscono i cavi fisici tradizionalmente utilizzati per collegare i seguenti dispositivi elettronici:

- Computer (desktop, notebook, palmari)
- Telefoni (cellulari, cordless, intelligenti)
- Dispositivi di imaging (stampanti, fotocamere)
- Dispositivi audio (cuffie auricolari con microfono, altoparlanti)

I dispositivi Bluetooth sono dotati di una funzionalità peer-to-peer che consente di configurare una rete PAN (Personal Area Network) di dispositivi Bluetooth. Per informazioni sulle modalità di configurazione e utilizzo dei dispositivi Bluetooth, consultare la guida relativa al software Bluetooth.

## <span id="page-19-0"></span>**Bluetooth e Condivisione connessione Internet (ICS)**

**Non** è consigliabile impostare un computer con Bluetooth come host e utilizzarlo come gateway per consentire ad altri computer di connettersi a Internet. Quando due o più computer si connettono tramite Bluetooth e su uno dei computer è attivata la funzione Condivisione connessione Internet (ICS), gli altri computer potrebbero non essere in grado di connettersi a Internet utilizzando la rete Bluetooth.

La caratteristica principale di Bluetooth è la capacità di sincronizzare i trasferimenti di informazioni tra computer e dispositivi wireless come telefoni cellulari, stampanti, telecamere e PDA. L'impossibilità di connettere due o più computer in modo che condividano la connessione Internet tramite Bluetooth è un limite di Bluetooth e del sistema operativo Windows®.

# <span id="page-20-0"></span>**5 Risoluzione dei problemi di connessione wireless**

Le seguenti sono alcune delle possibili cause per il mancato funzionamento delle connessioni wireless:

- Il dispositivo wireless non viene installato in modo corretto o è disabilitato.
- L'hardware del dispositivo o del router wireless è guasto.
- La configurazione della rete (SSID o protezione) è stata modificata.
- Il dispositivo wireless subisce interferenze di altri dispositivi.

**NOTA:** I dispositivi di rete wireless sono inclusi solo in alcuni modelli di computer. Se la connessione in rete wireless non è inclusa nell'elenco delle funzionalità riportato sul lato dell'imballaggio originale del computer, è possibile aggiungere funzionalità di connessione wireless al computer acquistando un apposito dispositivo di rete wireless.

Prima di esaminare le possibili soluzioni al problema di connessione in rete che si è verificato, accertarsi che siano stati installati i driver di tutti i dispositivi wireless.

Per diagnosticare e risolvere i problemi di un computer che non si connette alla rete che si intende utilizzare, attenersi alle procedure riportate in questo capitolo.

## <span id="page-21-0"></span>**Non è possibile creare una connessione WLAN**

In caso di problemi di connessione a una rete WLAN, verificare che il dispositivo WLAN integrato sia installato correttamente nel computer:

**NOTA:** Per il miglioramento della protezione del computer in Windows viene fornita la funzionalità Controllo account utente. È possibile che per determinate attività, quali installazione di software, esecuzione di programmi di utility o modifica delle impostazioni di Windows, venga richiesta l'autorizzazione dell'utente o l'immissione di una password. Per ulteriori informazioni, consultare Guida e supporto tecnico di Windows.

- **1.** Fare clic su **Start > Computer > Proprietà del sistema**.
- **2.** Nel riquadro di sinistra, fare clic su **Gestione dispositivi**.
- **3.** Identificare il dispositivo WLAN nell'elenco Schede di rete. Il nome di un dispositivo WLAN può includere il temine *wireless*, *LAN wireless*, *WLAN* o *802.11*.

Se non viene visualizzato alcun dispositivo WLAN, il computer non è dotato di un dispositivo WLAN integrato oppure il driver del dispositivo non è stato installato correttamente nel computer.

Per ulteriori informazioni sulla risoluzione dei problemi con le reti WLAN, utilizzare i collegamenti ai siti Web contenuti in Guida e supporto tecnico.

## <span id="page-22-0"></span>**Non è possibile stabilire il collegamento alla rete preferita**

Windows è in grado di riparare automaticamente una connessione WLAN danneggiata:

Se nell'area di notifica è presente un'icona dello stato della rete, nella parte destra della barra delle applicazioni, fare clic con il pulsante destro del mouse sull'icona, quindi fare clic sulla voce **Esegui diagnosi e ripristina** del menu.

Windows ripristina il dispositivo di rete e tenta di riconnettersi a una delle reti preferite.

- Se sull'icona di stato della rete è visualizzata una "X", significa che sono stati installati uno o più driver WLAN o LAN, ma il computer non è connesso.
- Se nell'area di notifica non è visualizzata alcuna icona di stato della rete, eseguire la procedura riportata di seguito:
	- **1.** Fare clic su **Start** e digitare rete e condivisione nella casella **Inizia ricerca**.
	- **2.** Nell'elenco dei risultati della ricerca, fare clic su **Centro connessioni di rete e condivisione**.
	- **3.** Nel riquadro di sinistra, fare clic su **Esegui diagnosi e ripristina**.

Quando viene visualizzata la finestra Connessioni di rete, Windows ripristinerà il dispositivo di rete e tenterà di riconnettersi a una delle reti preferite.

## <span id="page-23-0"></span>**L'icona di stato della rete non viene visualizzata**

Se dopo la configurazione della rete WLAN l'icona dello stato della rete non viene visualizzata nell'area di notifica, il driver software manca o è stato danneggiato. È possibile che venga anche visualizzato un messaggio Windows di dispositivo non trovato. È necessario installare di nuovo il driver.

Per ottenere la versione più recente del software per il dispositivo WLAN del computer, attenersi alla procedura seguente:

- **1.** Avviare il browser Internet e passare a [http://www.hp.com/support.](http://www.hp.com/support)
- **2.** Selezionare il proprio paese/regione.
- **3.** Fare clic sull'opzione per scaricare software e driver, quindi digitare il numero di modello del computer nella casella di ricerca.
- **4.** Premere i nvio e seguire le istruzioni visualizzate sullo schermo.

**E** NOTA: Se il dispositivo WLAN utilizzato è stato acquistato separatamente, consultare il sito Web del produttore per ottenere il software più aggiornato.

### <span id="page-24-0"></span>**I codici correnti di protezione della rete non sono disponibili**

Se per l'accesso a una rete WLAN viene richiesta una chiave di rete o un SSID, significa che la rete è protetta. Per connettersi a una rete protetta, è necessario disporre dei codici correnti. SSID e chiave di rete sono codici alfanumerici che si immettono nel computer al fine di identificarlo sulla rete.

- Per una rete connessa al router wireless personale, leggere le istruzioni per la configurazione di codici identici su router e dispositivo WLAN riportate nella guida per l'utente del router.
- Per una rete privata, ad esempio la rete di un ufficio o di una chat room Internet pubblica, rivolgersi all'amministratore della rete per ottenere i codici, quindi immetterli quando richiesto.

Gli amministratori di alcune reti modificano i SSID o i codici di rete utilizzati dai router o dai punti di accesso a scadenze regolari, per aumentare i livello di protezione. È necessario modificare il codice del computer in modo che corrisponda.

Se vengono fornite nuove chiavi e SSID della rete wireless e se in precedenza si è già eseguito almeno un accesso corretto a tale rete, seguire la procedura di connessione alla rete seguente:

**1.** Fare clic su **Start > Rete > Centro connessioni di rete e condivisione > Gestisci reti wireless**.

Viene visualizzato un elenco con tutte le reti WLAN disponibili. Se si è connessi a un hotspot con più WLAN attive, verranno visualizzate più reti WLAN.

- **2.** Fare clic con il pulsante destro del mouse sulla rete desiderata, quindi fare clic su **Proprietà**.
- **FY NOTA:** Se la rete desiderata non è presente nell'elenco, rivolgersi all'amministratore della rete per accertarsi che il router o il punto di accesso funzioni regolarmente.
- **3.** Fare clic sulla scheda **Protezione** e immettere i dati di crittografia wireless corretti nel campo **Chiave di protezione di rete**.
- **4.** Fare clic su **OK** per salvare le modifiche.

## <span id="page-25-0"></span>**La connessione WLAN è molto debole**

Se la connessione è molto debole oppure se il computer non riesce a eseguire la connessione a una rete WLAN, ridurre le interferenze provocate da altri dispositivi nei seguenti modi:

- Avvicinare il computer al router wireless o al punto di accesso.
- Accertarsi che altri dispositivi wireless non interferiscano, disconnettendo temporaneamente apparecchiature wireless quali forni a microonde, telefoni senza fili o telefoni cellulari.

Se la qualità della connessione non migliora, provare a forzare il ripristino di tutti i valori di connessione:

**1.** Fare clic su **Start > Rete > Centro connessioni di rete e condivisione > Gestisci reti wireless**.

Viene visualizzato un elenco con tutte le reti WLAN disponibili. Se si è connessi a un hotspot con più WLAN attive, verranno visualizzate più reti WLAN.

**2.** Fare clic con il pulsante destro del mouse sulla rete desiderata, quindi fare clic su **Rimuovi rete**.

### **Non si riesce a connettersi a un router WLAN**

Se non si riesce a connettersi al router wireless, ripristinare il router wireless spegnendolo per circa 15 secondi.

Se il computer ancora non riesce a stabilire una connessione soddisfacente alla rete WLAN, riavviare il router wireless. Per informazioni, consultare le istruzioni del produttore del router.

# <span id="page-26-0"></span>**Indice analitico**

### **B**

Bluetooth, dispositivo [1](#page-4-0), [15](#page-18-0)

### **C**

chiave di rete [21](#page-24-0) codici di protezione della rete chiave di rete [21](#page-24-0) SSID [21](#page-24-0) collegamento a una WLAN [10](#page-13-0) collegamento a una WLAN aziendale [10](#page-13-0) collegamento a una WLAN pubblica [10](#page-13-0) configurazione WLAN [7](#page-10-0) Connection Manager, icona [2](#page-5-0) controlli wireless pulsante [3](#page-6-0) sistema operativo [3](#page-6-0) software Wireless Assistant [3](#page-6-0) crittografia [8](#page-11-0)

### **F**

firewall [8](#page-11-0)

### **H**

HP Connection Manager, software [5](#page-8-0) HP Mobile Broadband, disabilitato [13](#page-16-0) HP Mobile Broadband, modulo [12](#page-15-0)

### **I**

icona di stato della rete [20](#page-23-0) icone Connection Manager [2](#page-5-0) stato della rete [2](#page-5-0), [20](#page-23-0) wireless [2](#page-5-0) impostazione connessione a Internet [7](#page-10-0)

interferenze, riduzione [22](#page-25-0)

#### **P**

protezione, wireless [8](#page-11-0)

### **R**

rete wireless (WLAN) collegamento [10](#page-13-0) collegamento a una WLAN aziendale [10](#page-13-0) collegamento a una WLAN pubblica [10](#page-13-0) portata funzionale [10](#page-13-0) rete, icona di stato [2](#page-5-0) riduzione delle interferenze [22](#page-25-0) risoluzione dei problemi [17](#page-20-0)

### **S**

SIM inserimento [13](#page-16-0) rimozione [14](#page-17-0) software HP Connection Manager [5](#page-8-0) Wireless Assistant [4](#page-7-0) software Wireless Assistant [3,](#page-6-0) [4](#page-7-0)

### **W**

wireless, icona [2](#page-5-0) wireless, pulsante [3](#page-6-0) wireless, rete (WLAN) componenti necessari [7](#page-10-0) descrizione [1](#page-4-0) protezione [8](#page-11-0) uso [6](#page-9-0) wireless, spia [3](#page-6-0) wireless, tipi dispositivi [1](#page-4-0) WLAN, dispositivo [1,](#page-4-0) [6](#page-9-0) WWAN, dispositivo [1,](#page-4-0) [12](#page-15-0)

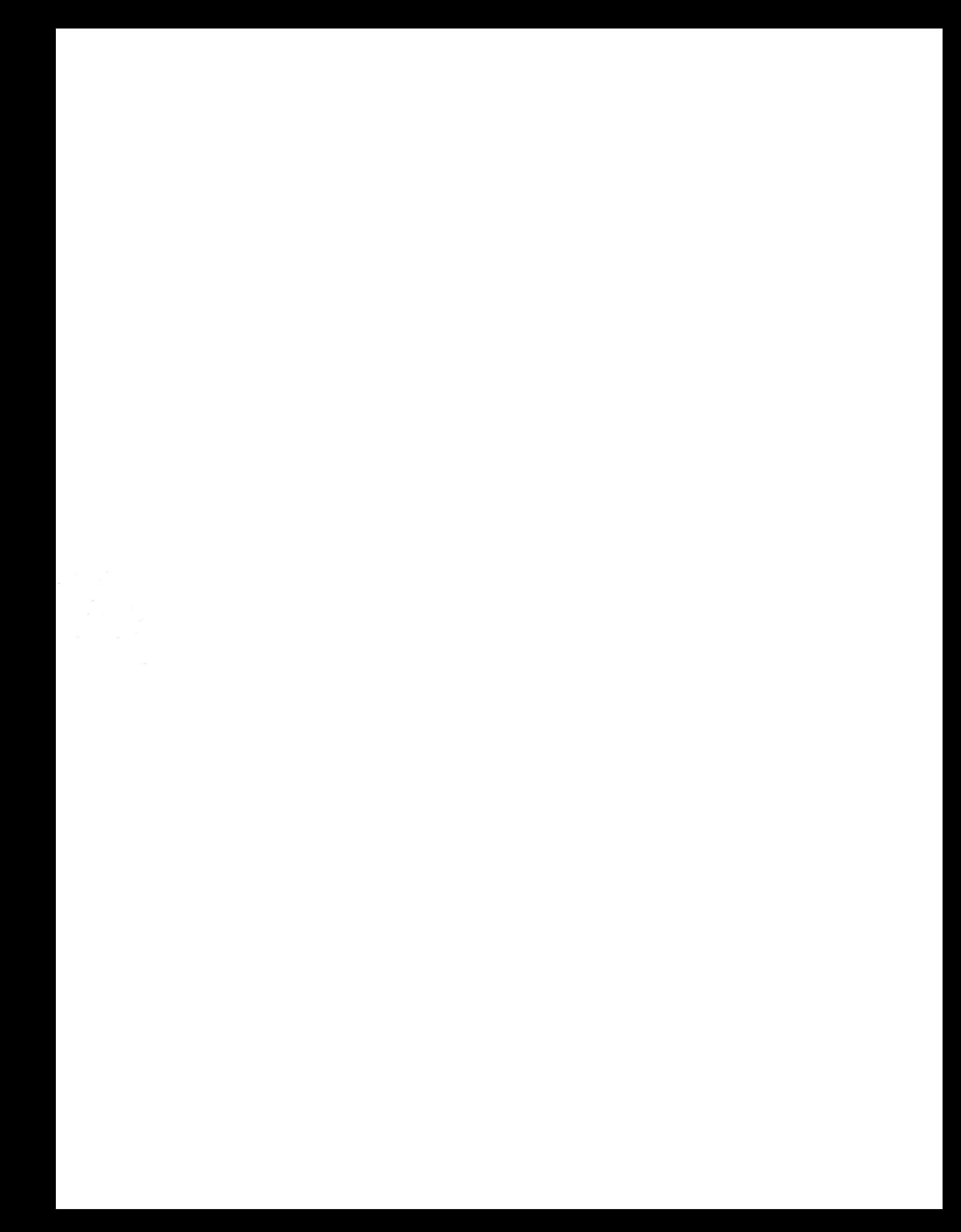